# **EBIS-SQL-Installation und SQL-Update**

# Inhaltsverzeichnis

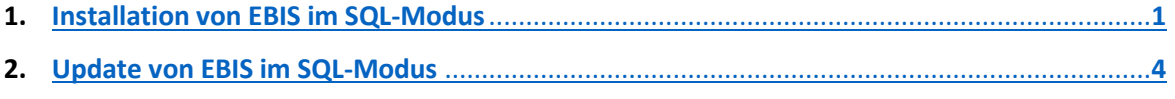

**3. [ODBC-Einstellungen und Zugriffsrechte im SQL-Server](#page-6-0) Management Studio**..........................**7**

## <span id="page-0-0"></span>1. Installation von EBIS im SQL-Modus

1.1Es muss zuerst eine neue, leere Datenbank auf dem SQL-Server angelegt werden. Dazu öffnen Sie Microsoft SQL-Server Management Studio und legen dort in der linken Spalte durch einen rechten Mausklick auf den Menüpunkt "Datenbanken" eine leere Datenbank an und vergeben einen Namen dafür.

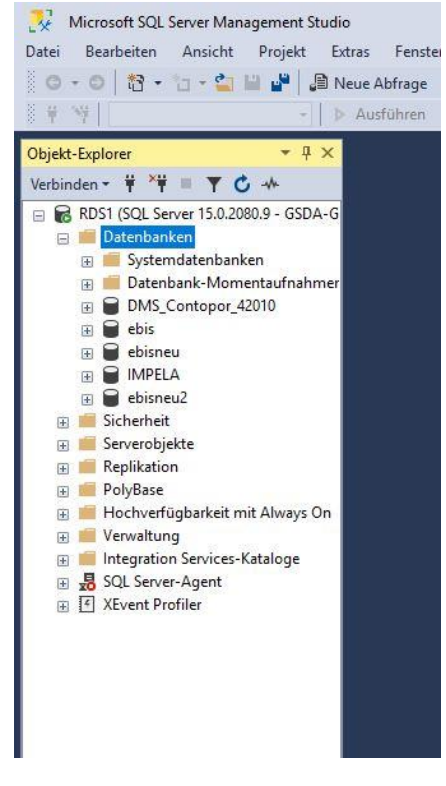

1.2Öffnen Sie EBIS als Supervisor

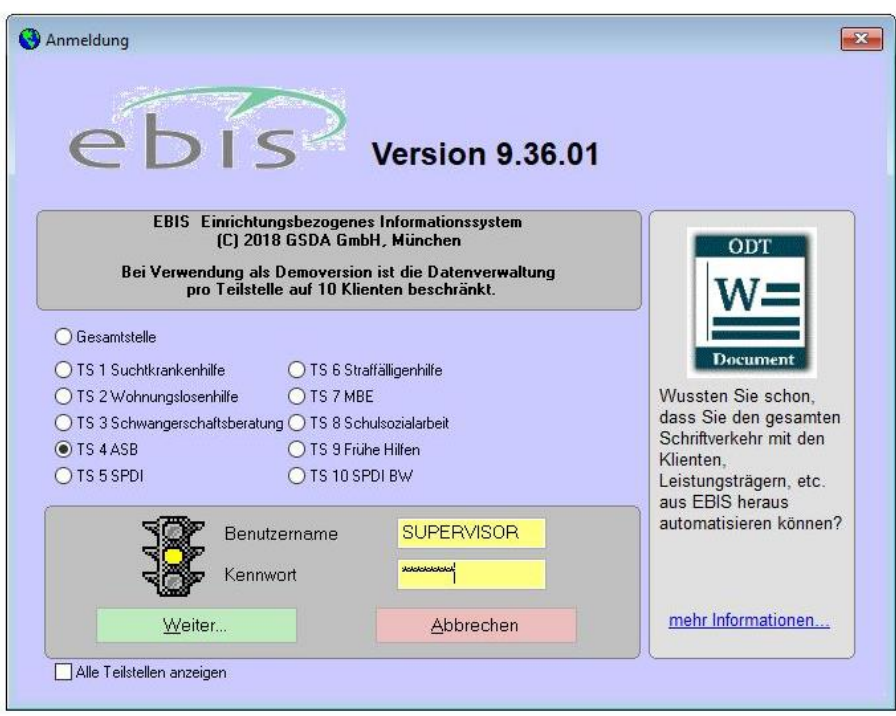

1.3Im Menüpunkt "Datei" den Punkt "ODBC Connection" auswählen. Dort tragen Sie im Feld Data source "db" ein und gehen, die Sie zuvor im Dialog "ODBC Datenquellen Administration (32 Bit)" definiert haben. Im Beispiel unten lautet die Datenquelle "db". Bevor Sie eine ODBC-Verbindung nutzen können, müssen Sie diese zuerst neu anlegen. Siehe dazu auch [Kapitel 3 "ODBC-](#page-6-0)[Einstellungen und Zugriffsrechte im SQL Server Management Studio."](#page-6-0)

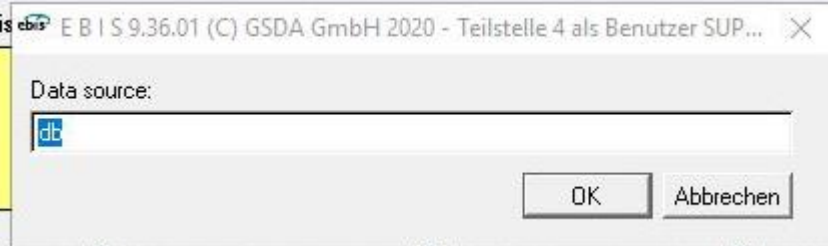

Im folgenden Dialog können Sie die Eingabefelder bei Userid und Password freilassen, wenn Sie bei der Definition der ODBC-Datenquelle die Authentifizierung bei Windows verwendet haben. Beim Punkt Database in das Eingabefeld den zuvor angelegten Datenbanknamen eintragen und weiter mit OK. Es sollte dann der Hinweis erscheinen "ODBC-Verbindung hat funktioniert!". Es ist dann ein Neustart von EBIS erforderlich.

- 1.4Melden Sie sich erneut als Supervisor in EBIS an.
- 1.5 Wählen Sie dann im Startmenü den Punkt "DBF --> SQL" aus. Ein erneuter Programmstart wird erforderlich.
- 1.6Wählen Sie nach dem erneuten automatischen Neustart von EBIS im Dialogfeld "Sicherung" oder "Abbruch" aus.

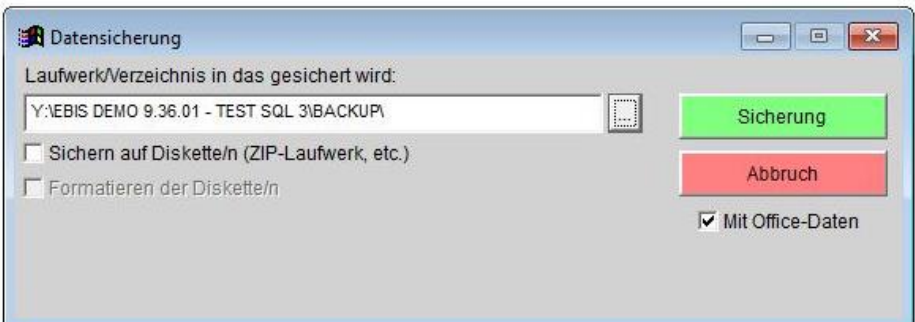

Daraufhin erscheint oben ein Hinweis "Im SQL-Server 'create database ebis' eingeben oder einen anderen Datenbanknamen wählen".

Im SQL-Server 'create database ebis' eingeben oder einen anderen Datenbanknamen wählen

Sie werden dann nach einmaligem linken Mausklick aufgefordert im Dialogfeld den Namen der bereits angelegten Datenbank einzugeben. Bestätigen Sie mit OK.

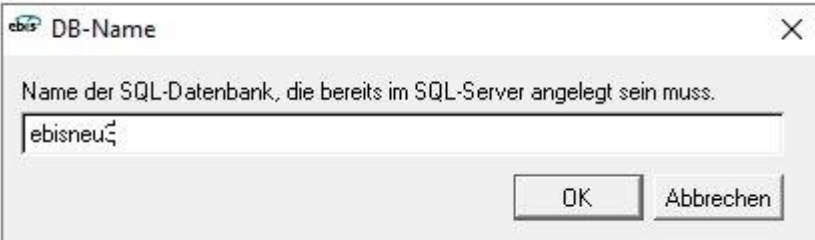

Wählen Sie dann auf die Frage: "Sollen die Daten für MS SQL-Server oder MYSQL aufbereitet werden?" mit JA. Der dann beginnende Prozess kann einige Minuten dauern.<br>|Microsoft Visual FoxPro  $\times$ 

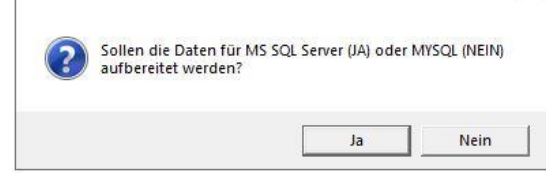

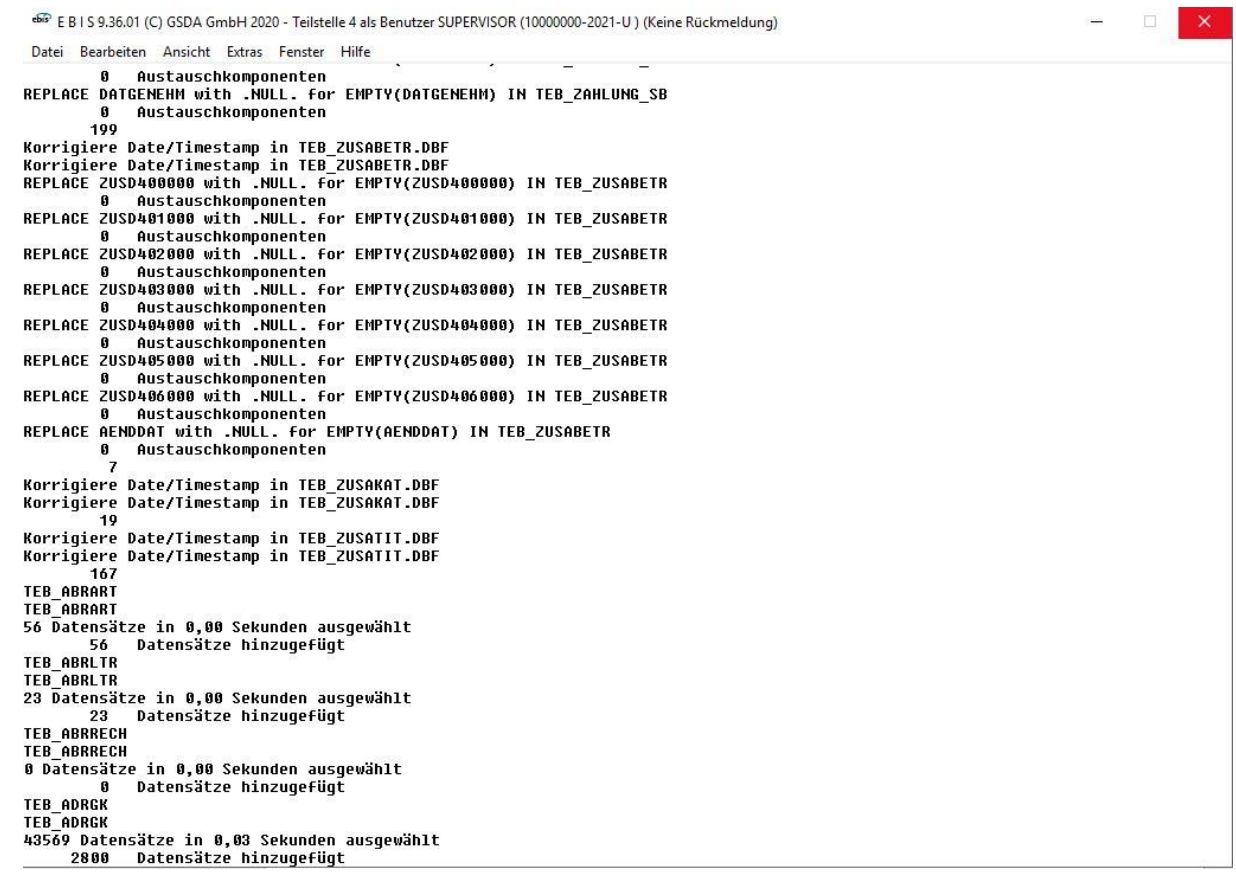

1.7 Wählen Sie im Dialogfeld "Bitte prüfen ob Daten im SQL-Server angekommen sind! Lokale Daten jetzt löschen" JA aus um fortzufahren. Es wird daraufhin ein Neustart von EBIS notwendig.

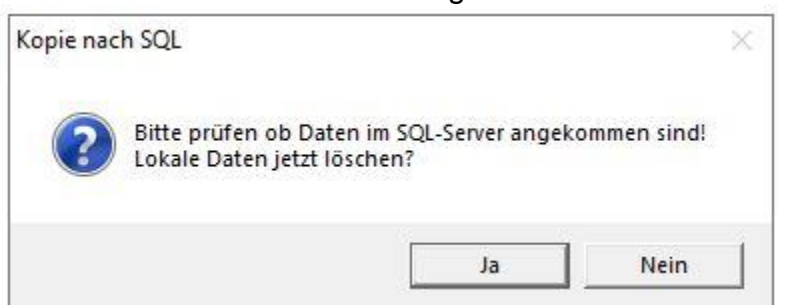

1.8Melden Sie sich bei EBIS erneut als Supervisor an. Wenn die Umstellung korrekt erfolgt ist wird Ihnen in der oberen Leiste von EBIS "U-SQL" angezeigt.

66 E B I S 9.36.01 (C) GSDA GmbH 2020 - Teilstelle 4 als Benutzer SUPERVISOR (10000000-2021-U-SQL)

#### <span id="page-3-0"></span>2. Update von EBIS im SQL-Modus

Folgende Schritte müssen für SQL-Nutzer bei der Durchführung eines EBIS-Updates beachtet werden.

2.1Starten Sie EBIS als Nutzer Supervisor

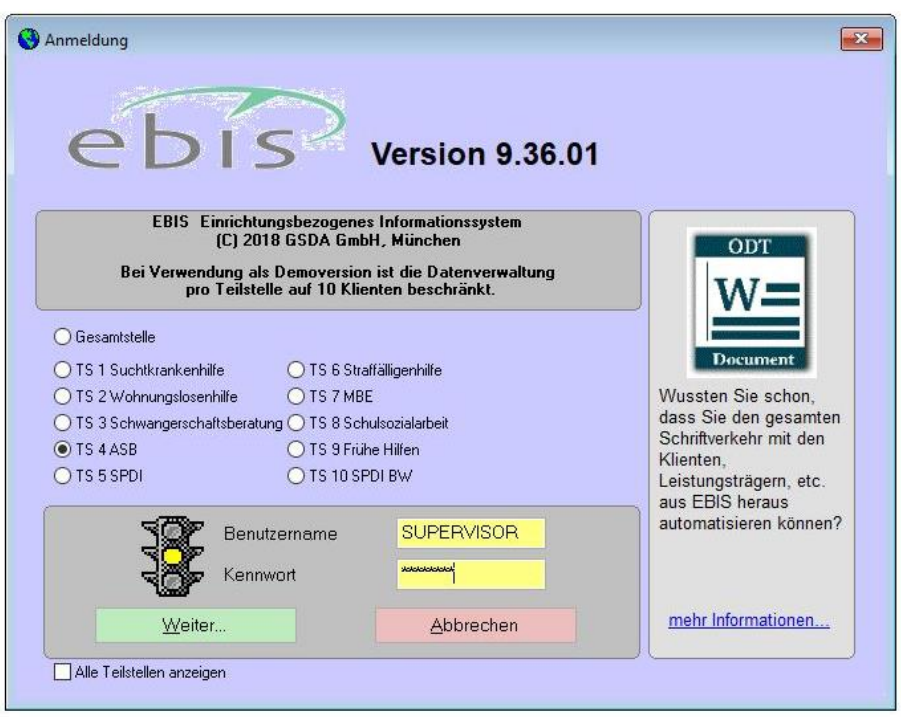

2.2Notieren Sie sich vor der Durchführung des Updates unbedingt sämtliche ODBC-Daten aus EBIS (Datenquelle, Userid und Password falls vorhanden sowie den Namen der EBIS Datenbank). Diese werden bei Durchführung des Updates gelöscht.

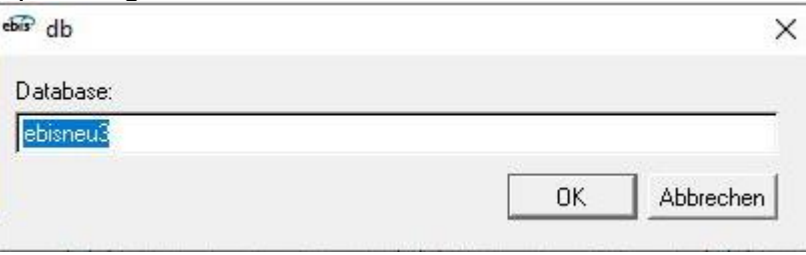

2.3Es wird Ihnen nach erfolgreichem Abschluss des Vorgangs folgende Meldung angezeigt:

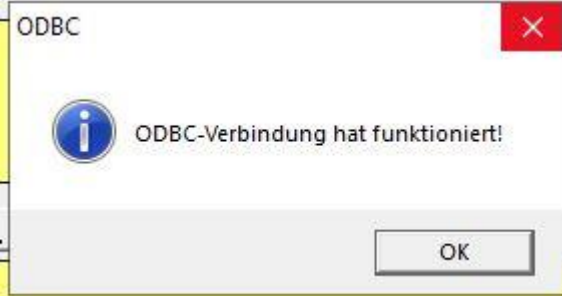

Bestätigen Sie mit OK, EBIS wird daraufhin automatisch beendet, ein Neustart wird erforderlich.

- 2.4Melden Sie sich erneut als Supervisor in EBIS an.
- 2.5 Wählen Sie im Menüpunkt "Datei" den Unterpunkt "SQL --> DBF" aus. Die Dateien werden dadurch erneut als DBF abgelegt. EBIS wird daraufhin

## beendet. Es erscheint folgende Frage:

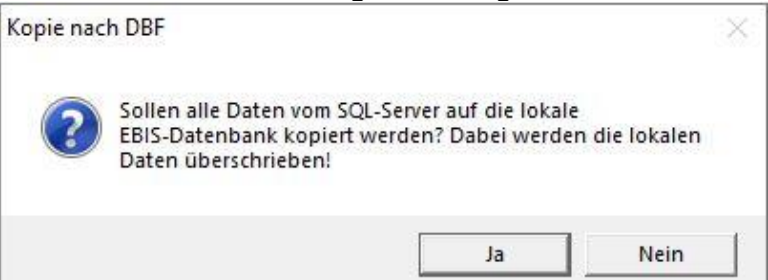

### Bestätigen Sie mit JA, um fortzufahren. Der dann beginnende Prozess kann einige Minuten dauern.

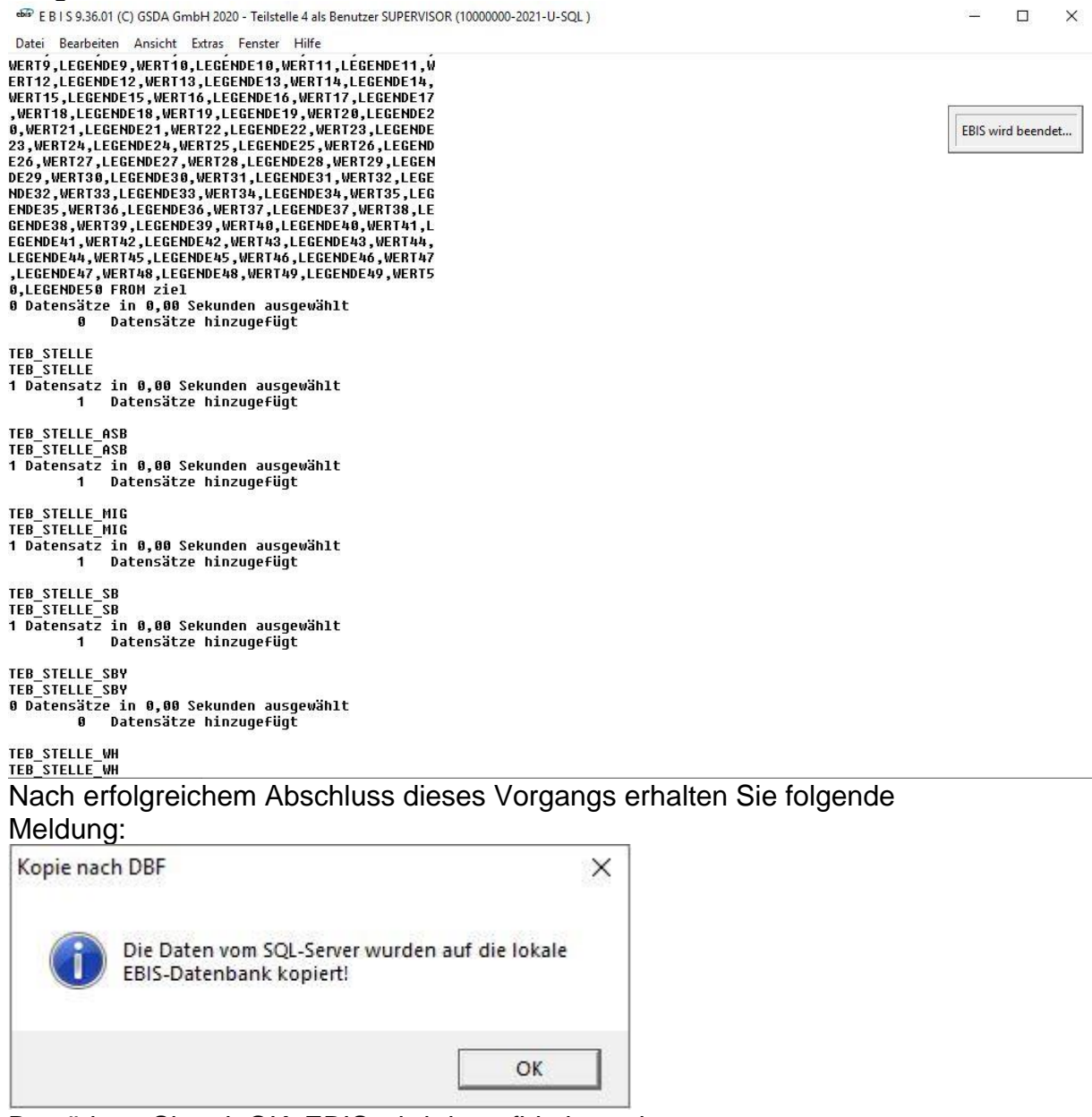

Bestätigen Sie mit OK, EBIS wird daraufhin beendet.

2.6Führen Sie das im EBIS-Dateipfad hinterlegte Update wie gewohnt aus.

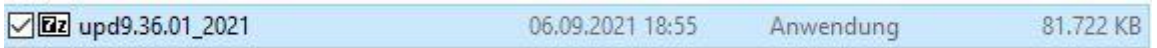

- 2.7Melden Sie sich nach Beendigung des Updates erneut als Supervisor in EBIS an und wiederholen Sie den Vorgang der Umwandlung DBF zu SQL (siehe oben).
- <span id="page-6-0"></span>3. ODBC-Einstellungen und Zugriffsrechte im SQL Server Management Studio
- 3.1Zum Herstellen einer Verbindung mit dem SQL-Server müssen Sie vorher eine entsprechende Datenquelle erstellen. Öffnen Sie dazu den ODBC-Datenquellen-Administrator im 32-Bit-Modus.

Wählen Sie dort unter dem Reiter "System-DSN" einen ODBC Treiber für SQL-Server aus (in unserem Fall: db).

Tragen Sie danach bei der Konfiguration diese Datenquelle als Verweis in das vorhandene Eingabefeld ein. Sie müssen auch definieren, mit welchen SQL-Server die Verbindung hergestellt werden soll. Klicken Sie nach Ende der Eingabe auf "Fertig stellen", um den Vorgang zu beenden.

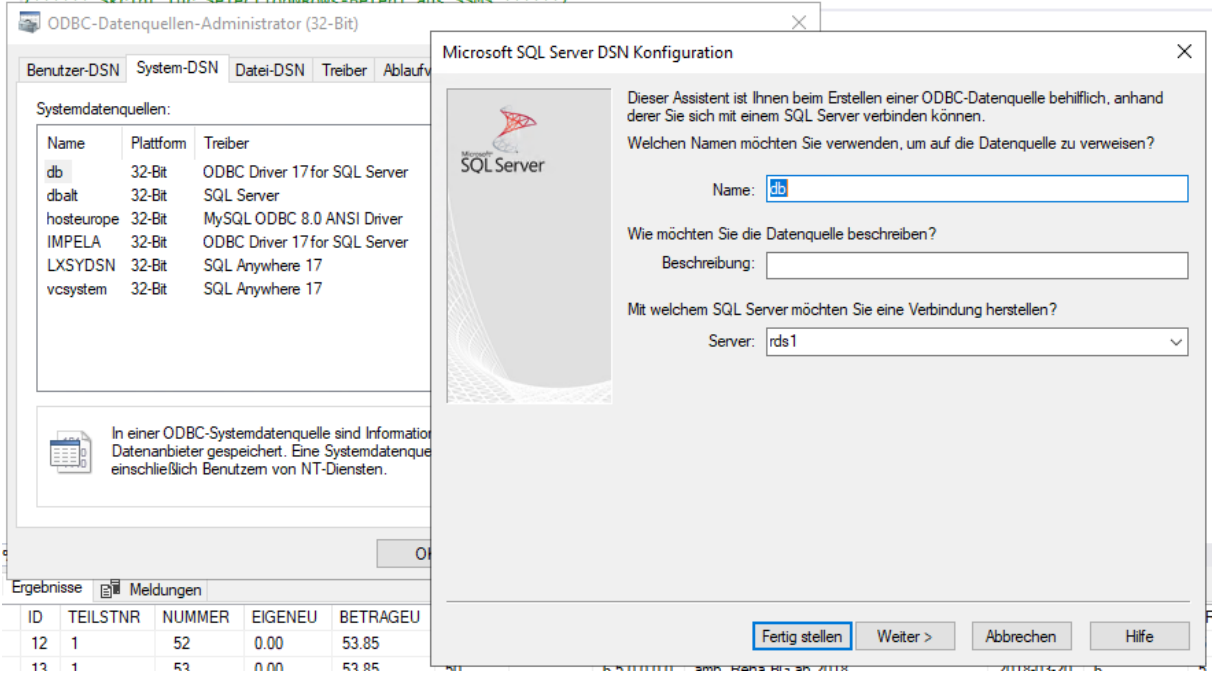

3.2Sie können mit dem SQL-Server Management Studio die Zugriffsrechte für jede einzelne Datenbank zuweisen. Wählen Sie hierzu im Microsoft SQL-Server Management Studio auf der linken Seite den Punkt "Sicherheit" und dort den Unterpunkt "Anmeldungen". Dort wählen Sie "VORDEFINIERT\Benutzer" aus. Im Folgenden erscheint das Fenster

"Anmeldungseigenschaften". Dort können Sie unter "Benutzerzuordnung" die gewünschten Berechtigungen festlegen. Beenden Sie mit OK, damit die Einstellungen gespeichert werden.

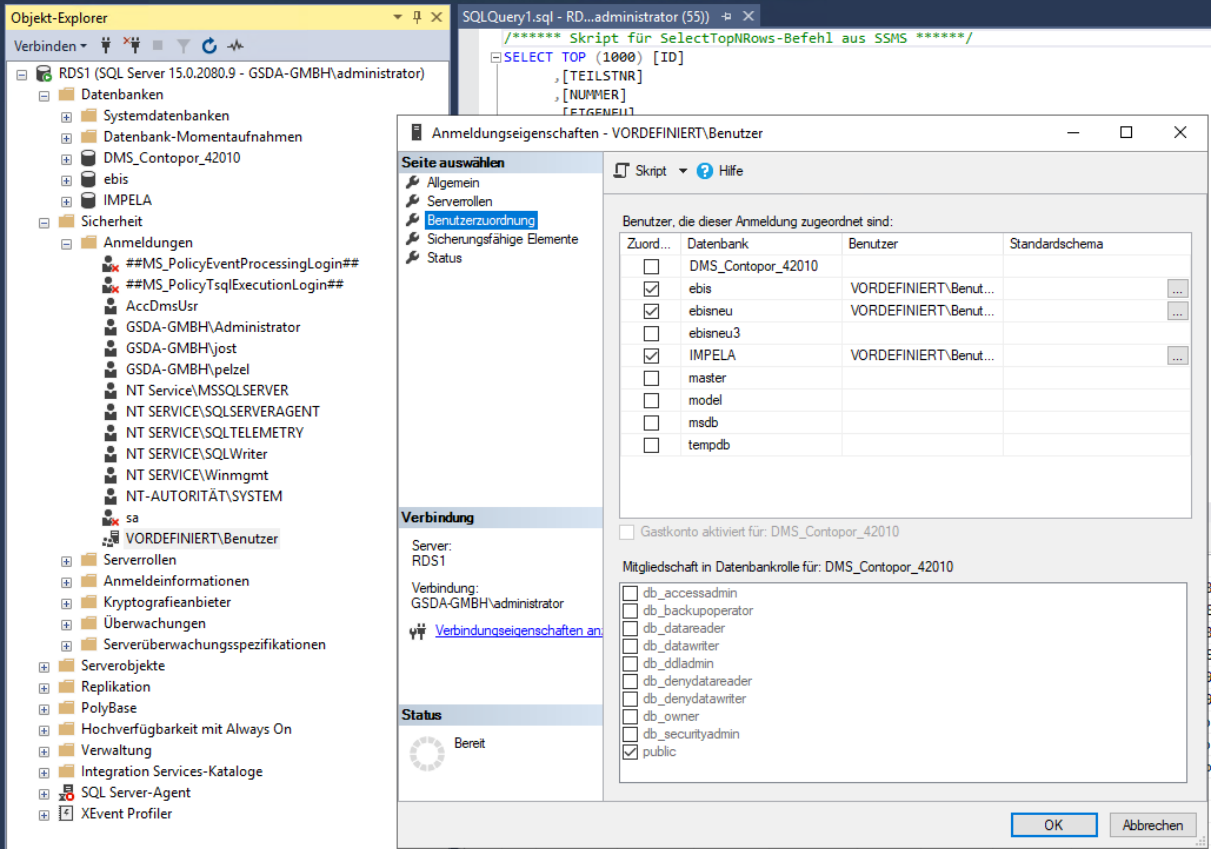